# DUMPSDOSS.

**Nutanix Certified Professional (NCP) 5.10 Exam** 

**Nutanix NCP-5.10** 

**Version Demo** 

**Total Demo Questions: 10** 

**Total Premium Questions: 172** 

**Buy Premium PDF** 

https://dumpsboss.com

support@dumpsboss.com

dumpsboss.com

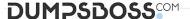

#### **QUESTION NO: 1**

What are two minimum prerequisites for live migration to succeed? (Choose two.)

- A. All AHV hosts have IP addresses in the same subnet
- B. All AHV hosts must be configured on the same VLAN
- C. All VMs have an IP address in the same subnet
- **D.** All VMs are configured for the same VLAN

#### **ANSWER: B C**

#### **QUESTION NO: 2**

The Stargate service becomes unavailable on a single CVM on an AHV node.

What is used to maintain I/O operations in the cluster?

- A. Route injection
- B. iSCSI redirector
- C. Hypervisor HA
- D. Ha.py

### **ANSWER: B**

#### **QUESTION NO: 3**

AHV IPAM assigns an IP address from the address pool when creating a managed VM NIC.

At which two instances does the address release back to the pool? (Choose two.)

- A. The VM is deleted
- B. The IP address lease expires
- C. The IP address is changed to static
- D. The VM NIC is deleted

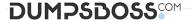

#### **ANSWER: A D**

# **Explanation:**

An IP address is assigned from the pool of addresses when a managed VM NIC is created; the address is released back to the pool when the VM NIC or VM is deleted. Be sure to work with your network team to reserve a range of addresses for VMs before enabling the IPAM feature to avoid address overlap.

Reference: https://next.nutanix.com/blog-40/virtual-networks-for-virtual-machines-in-acropolishypervisor-6640

# **QUESTION NO: 4 - (HOTSPOT)**

#### **HOTSPOT**

What is the proper sequence to perform a one-click upgrade to a Nutanix cluster?

Item instructions: For each procedure, indicate the order in which that procedure must take place to meet the item requirements. Not all procedures are valid. Identify any invalid procedures using the drop-down option.

#### Hot Area:

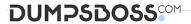

| Procedure                                     | Step             |
|-----------------------------------------------|------------------|
| Select the Gear icon at top right of the page | Part of the last |
|                                               | Step 1           |
|                                               | Step 2           |
|                                               | Step 3           |
|                                               | Step 4           |
|                                               | Step 5           |
|                                               | Step 6           |
|                                               | Invalid Step     |
| Select the component to upgrade               |                  |
|                                               | Step 1           |
|                                               | Step 2           |
|                                               | Step 3           |
|                                               | Step 4           |
|                                               | Step 5           |
|                                               | Step 6           |
|                                               | Invalid Step     |
| Once the download completes, select Upgrade   | 2 2 20 20        |
|                                               | Step 1           |
|                                               | Step 2           |
|                                               | Step 3           |
|                                               | Step 4           |
|                                               | Step 5           |
|                                               | Step 6           |
|                                               | Invalid Step     |
| Log into Prism Central                        |                  |
|                                               | Step 1           |
|                                               | Step 2           |
|                                               | Step 3           |
|                                               | Step 4           |
|                                               | Step 5           |
|                                               | Step 6           |
|                                               | Invalid Step     |

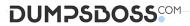

Select the User login name at the top right of the page

| step s       |        |
|--------------|--------|
| Step 6       |        |
| Invalid Step |        |
| 0, 7         |        |
| Step 1       | 10 . Y |
| Step 2       | . 40   |
| Step 3       | S. V.  |
| Step 4       | 0,0    |
| Step 5       | Te.    |
| C+ E         |        |

ANSWER:

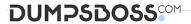

| Procedure                                     | Step             |
|-----------------------------------------------|------------------|
| Select the Gear icon at top right of the page | Part of the last |
|                                               | Step 1           |
|                                               | Step 2           |
|                                               | Step 3           |
|                                               | Step 4           |
|                                               | Step 5           |
|                                               | Step 6           |
|                                               | Invalid Step     |
| Select the component to upgrade               |                  |
|                                               | Step 1           |
|                                               | Step 2           |
|                                               | Step 3           |
|                                               | Step 4           |
|                                               | Step 5           |
|                                               | Step 6           |
|                                               | Invalid Step     |
| Once the download completes, select Upgrade   | 2 2 2            |
|                                               | Step 1           |
|                                               | Step 2           |
|                                               | Step 3           |
|                                               | Step 4           |
|                                               | Step 5           |
|                                               | Step 6           |
|                                               | Invalid Step     |
| Log into Prism Central                        | 1                |
|                                               | Step 1           |
|                                               | Step 2           |
|                                               | Step 3           |
|                                               | Step 4           |
|                                               | Step 5           |
|                                               | Step 6           |
|                                               | Invalid Step     |

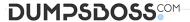

Select the User login name at the top right of the page

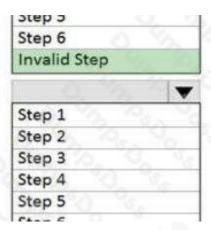

#### **Explanation:**

## **QUESTION NO: 5**

Which node type does a Nutanix Controller VM deploy?

- A. Storage Only
- B. Hyper Converged
- C. Computer Only
- D. All Flash

**ANSWER: D** 

# **QUESTION NO: 6**

An administrator has a 5-node cluster configured for RF2 with 200 TB of raw disk space. The administrator decides to enable Erasure coding to gain additional usable space.

Approximately how much usable space would be available after enabling Erasure coding?

- **A.** 100 TB
- **B.** 125 TB
- **C.** 150 TB
- **D.** 175 TB

**ANSWER: C** 

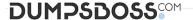

#### **QUESTION NO: 7**

A node has two SSDs in Slot 0 and Slot 1. The SSD in Slot 1 fails. What is the result?

- A. The CVM is down. Another CVM takes over serving storage to the node, and the SSD capacity is reduced.
- B. The CVM and other running VMs do not reboot, and the SSD capacity is reduced.
- C. The CVM is down. AHV takes over serving storage to the node, and the SSD capacity is reduced.
- **D.** The CVM reboots. Other running VMs do not reboot, and the SSD capacity is reduced.

#### **ANSWER: B**

#### **QUESTION NO: 8**

An administrator needs to bring down a host in a Nutanix Cluster for maintenance reasons. The administrator puts the host in maintenance mode.

What should the administrator do to perform an orderly shutdown of the CVM?

- A. Execute the cvm\_shutdown -P now command from the CVM
- B. Enter Power off Server Immediate Shutdown from the IPMI console
- C. Enter Power off Server Orderly Shutdown from the IPMI console
- D. Execute the cvm\_shutdown -P now command from the host

#### **ANSWER: A**

#### **QUESTION NO: 9**

An Engineer logs into a CVM to troubleshoot connectivity loss between two CVMs and finds the following interfaces subnets and WLANs configured.

-eth0 - VLAN10-10.1.10.0/24 eth01-No VLAN-192.168.5.0/24 eth2 - LAN20-10.1.20.0/24

Which two Nutanix networking features are being utilized? (Choose two.)

- A. IP address management (IPAM)
- B. Network Load balancing
- C. Backplane LAN
- D. Internal vSwitch

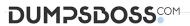

# **ANSWER: C D**

# **QUESTION NO: 10**

Prism Central will be installed manually on an AHV cluster.

Which three disk images must be downloaded from the portal for the Prism Central VM? (Choose three.)

- A. Var
- **B.** tmp
- C. Boot
- D. Home
- E. Data

**ANSWER: C D E**